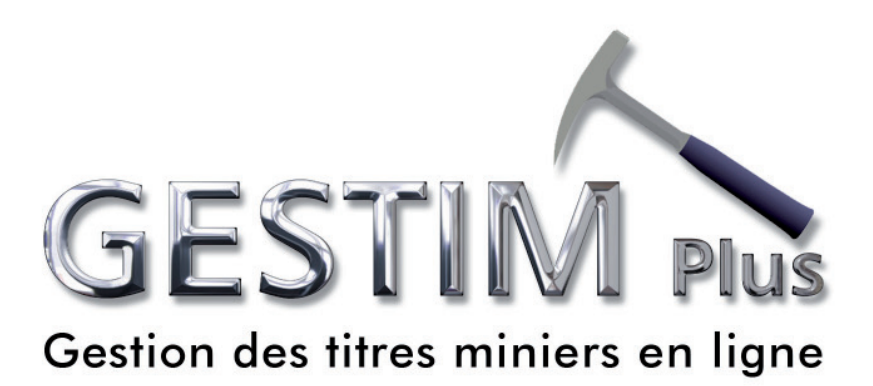

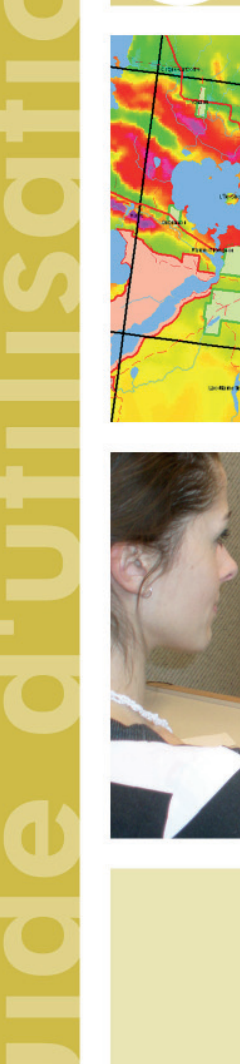

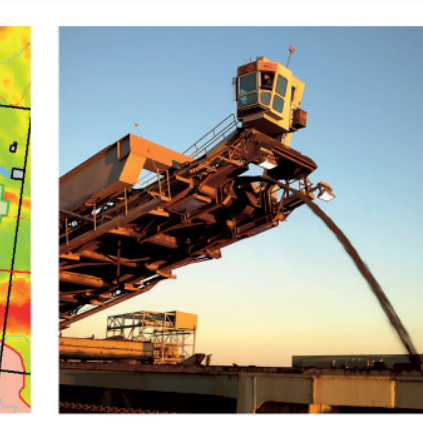

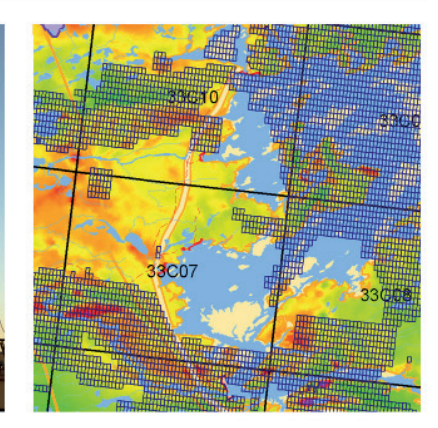

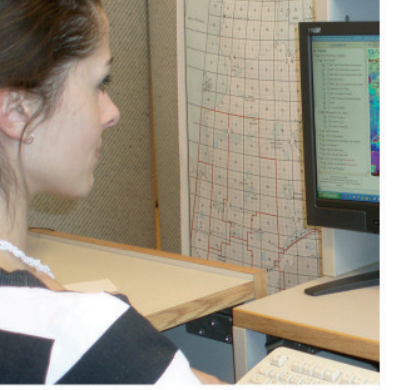

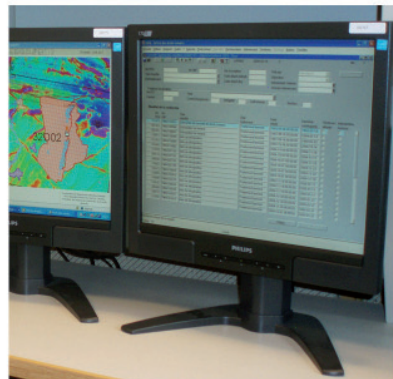

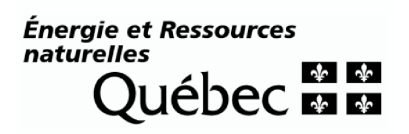

#### Table of Contents

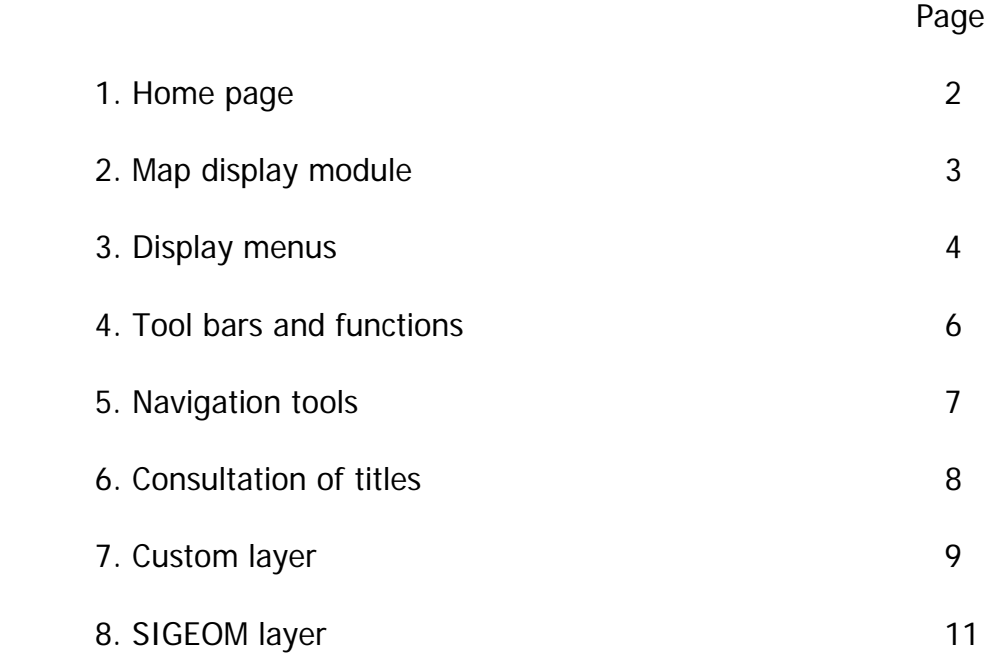

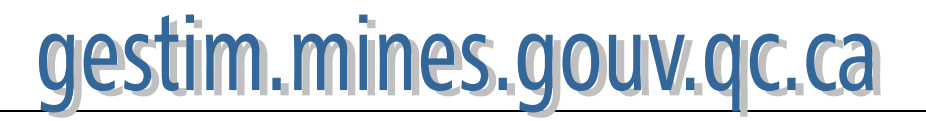

#### **1. Home Page**

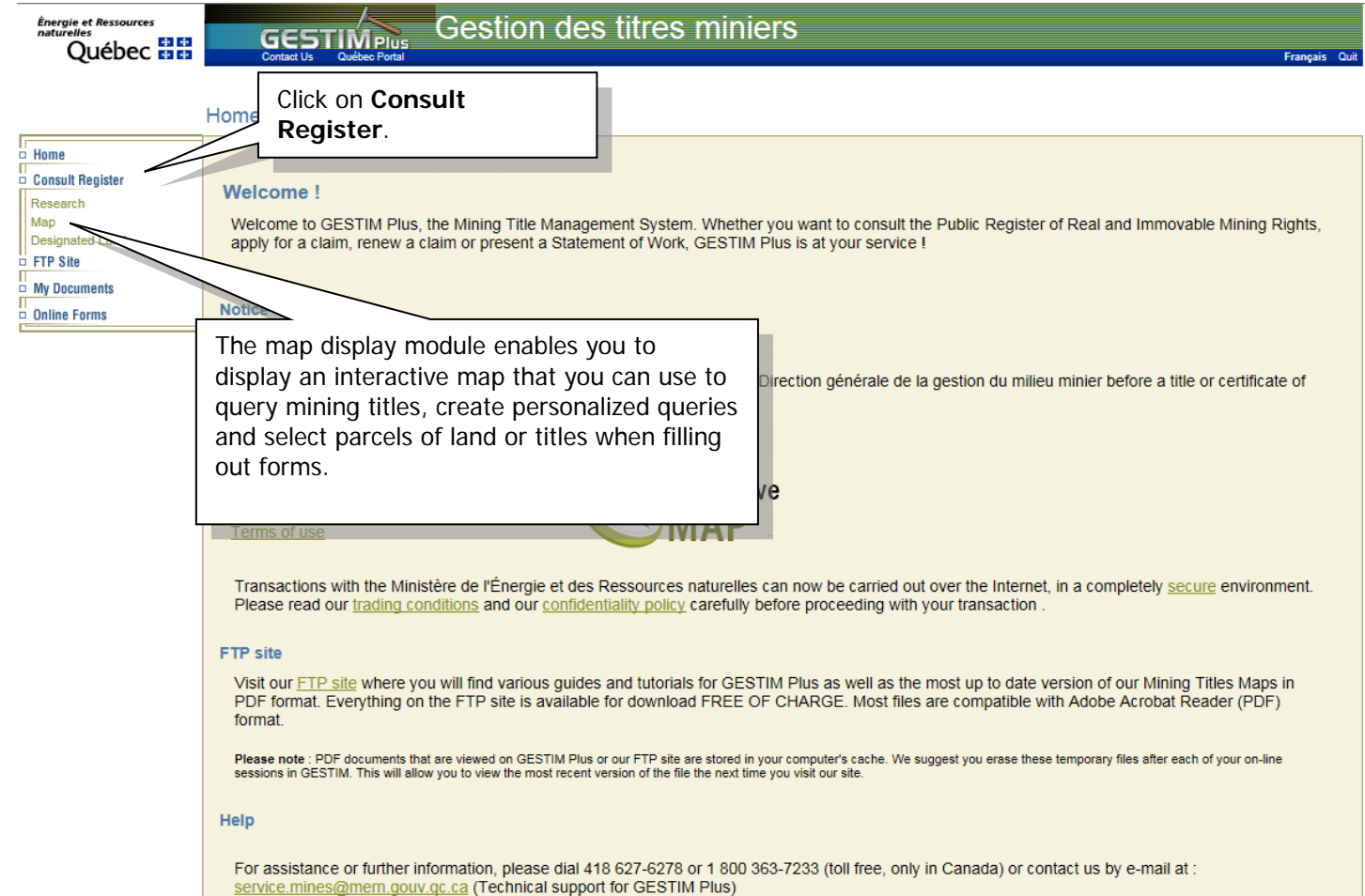

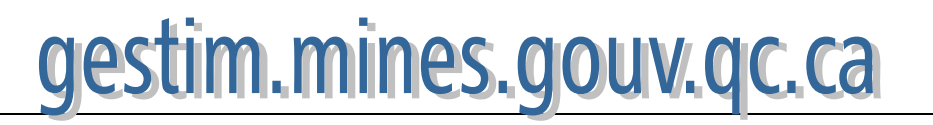

**2. Map display module**

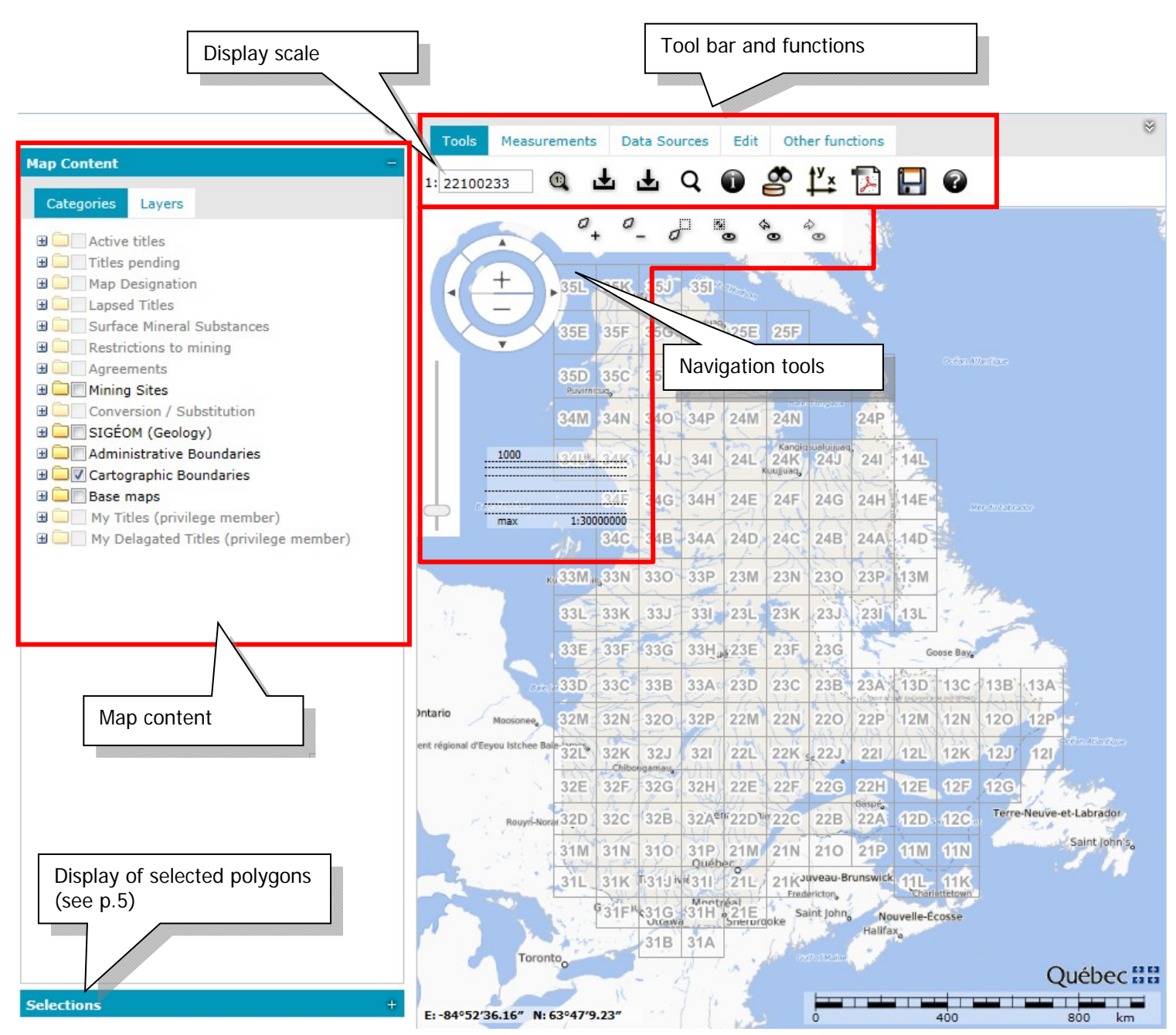

It is not possible to execute queries on Québec as a whole. If the legend layer is shaded, the information is not available at that scale. Most of the layers for mining titles (active and past) start to be displayed at a scale of roughly 1:300,000. You must therefore use the navigation tools to obtain the desired display scale. (See page 7)

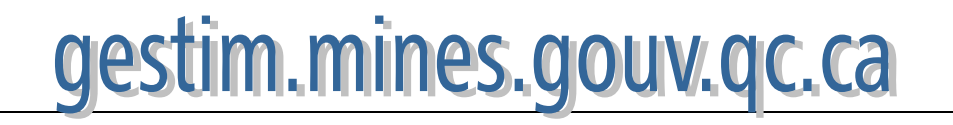

#### Consultation by Map **3. Display menus**

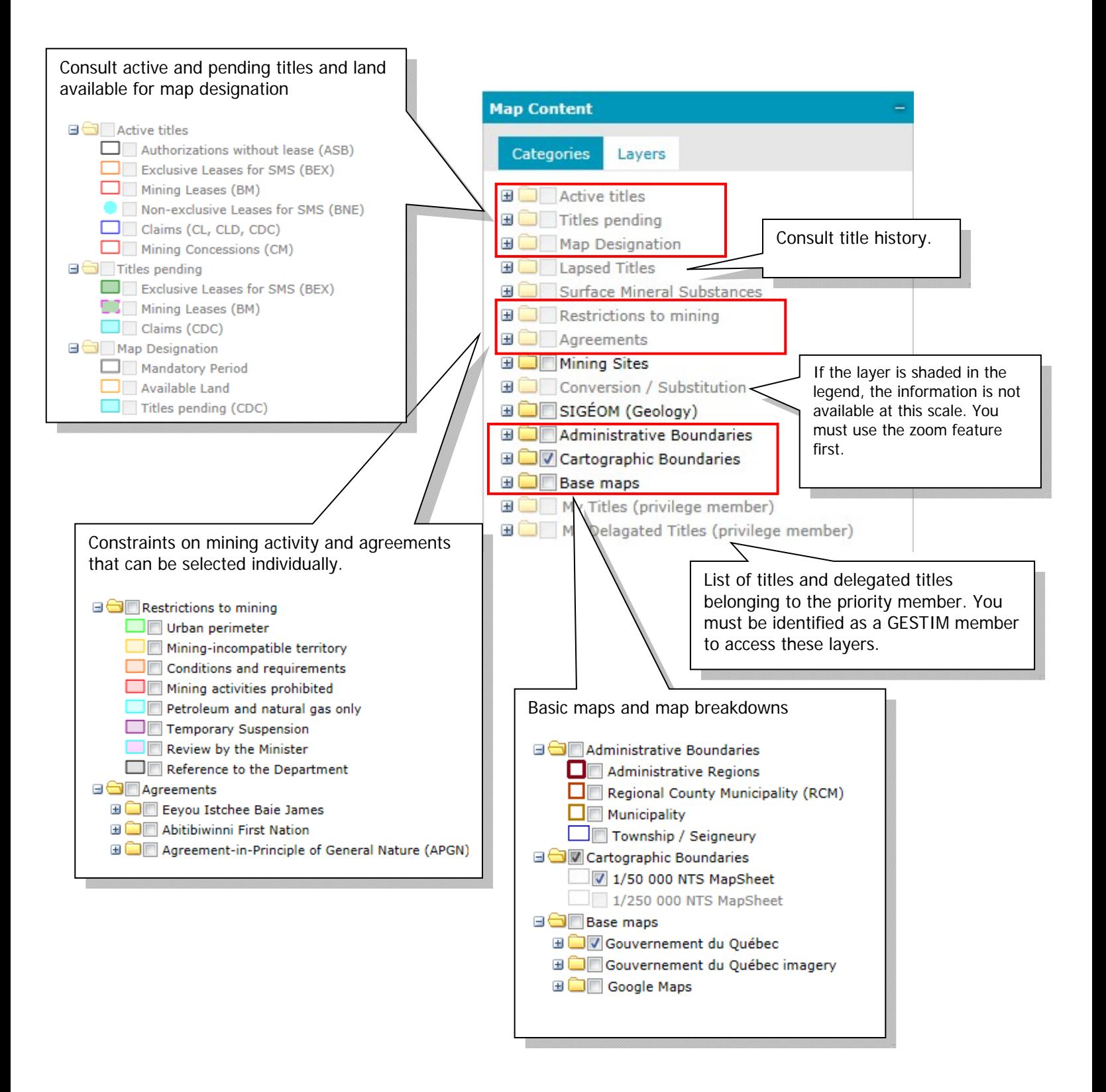

# gestim.mines.gouv.qc.ca

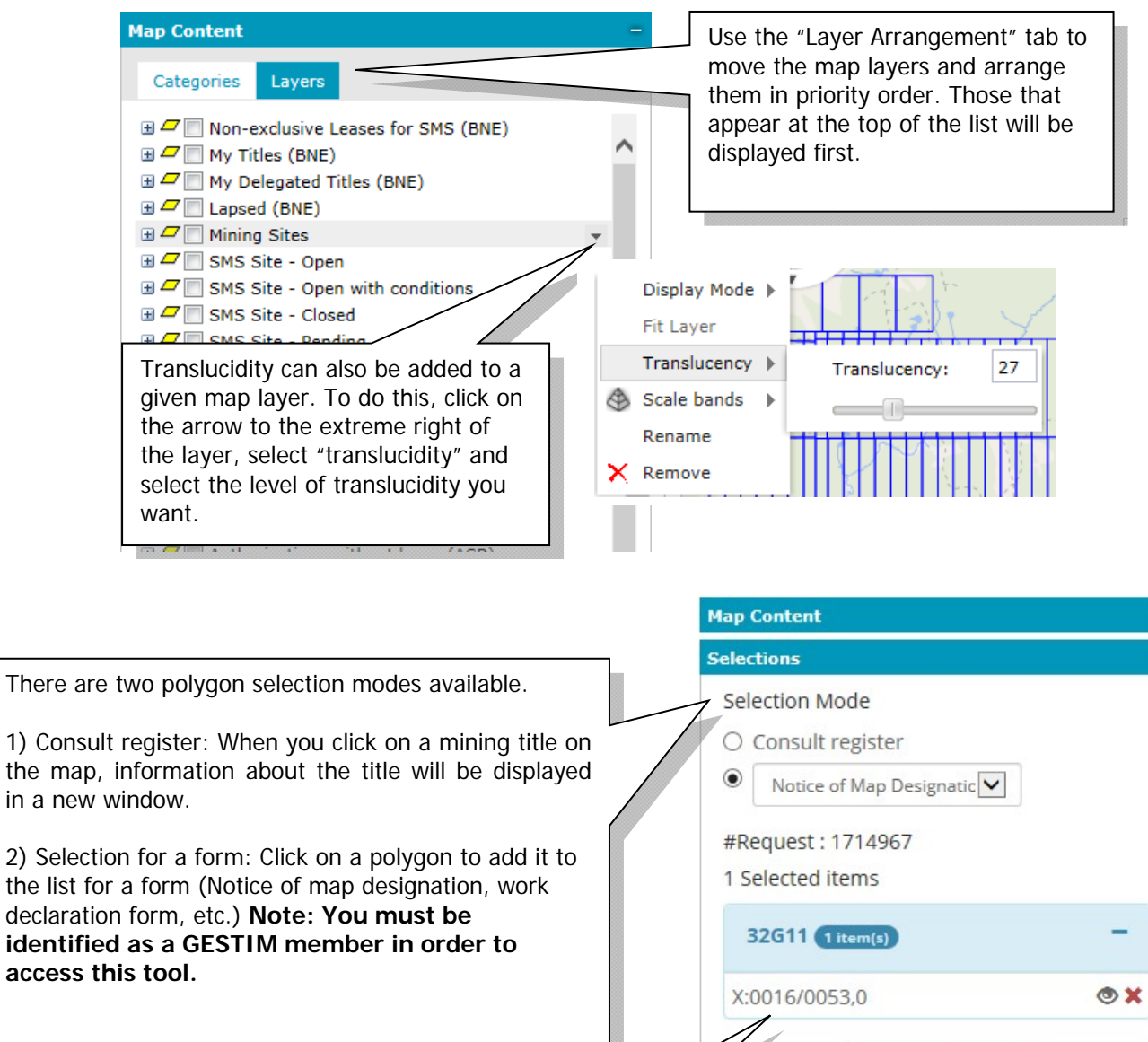

B

As would be the case in a virtual store, the claims selected by the user are placed in a "shopping basket". They can be viewed by clicking on the  $\bullet$  icon or removed by clicking on  $\blacktriangleright$ .

Map designation of claims is governed by cells of 30 seconds of latitude by 30 seconds of longitude, whole or partial, or cells in the shape of lots or mining blocks, whole or partial. The Minister may, after the publication of an "Avis de modification des limites de terrains" on the GESTIM Plus FTP site, change the shape and the area of the requested claim. The delimitation of land on the map is made at the time of granting the requested claim. Priority is given to the cells of 30 seconds by 30 seconds.

Clear

Submit

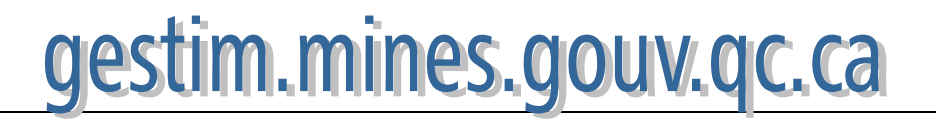

There

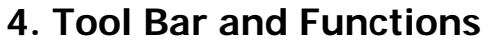

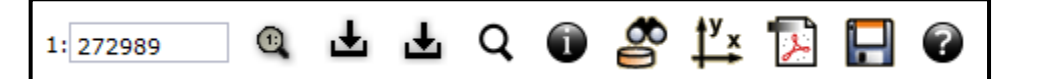

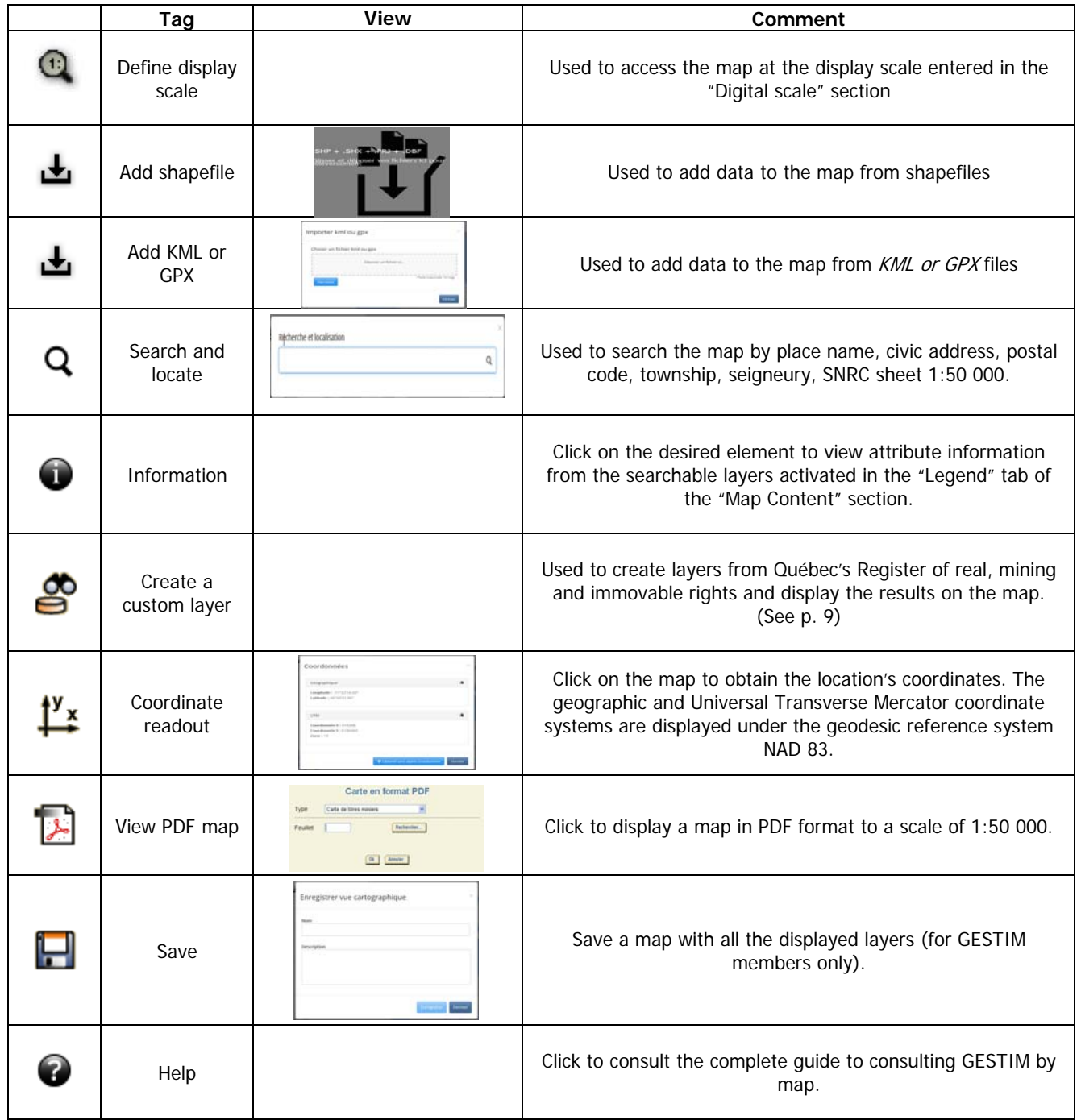

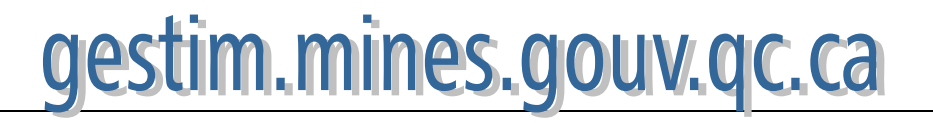

**5. Navigation Tools 1** On the new GESTIM interactive map, the map scale<br>Can now be changed using the mouse wheel. This was can now be changed using the mouse wheel. This was not possible on the old map.

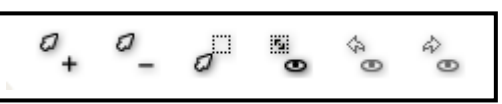

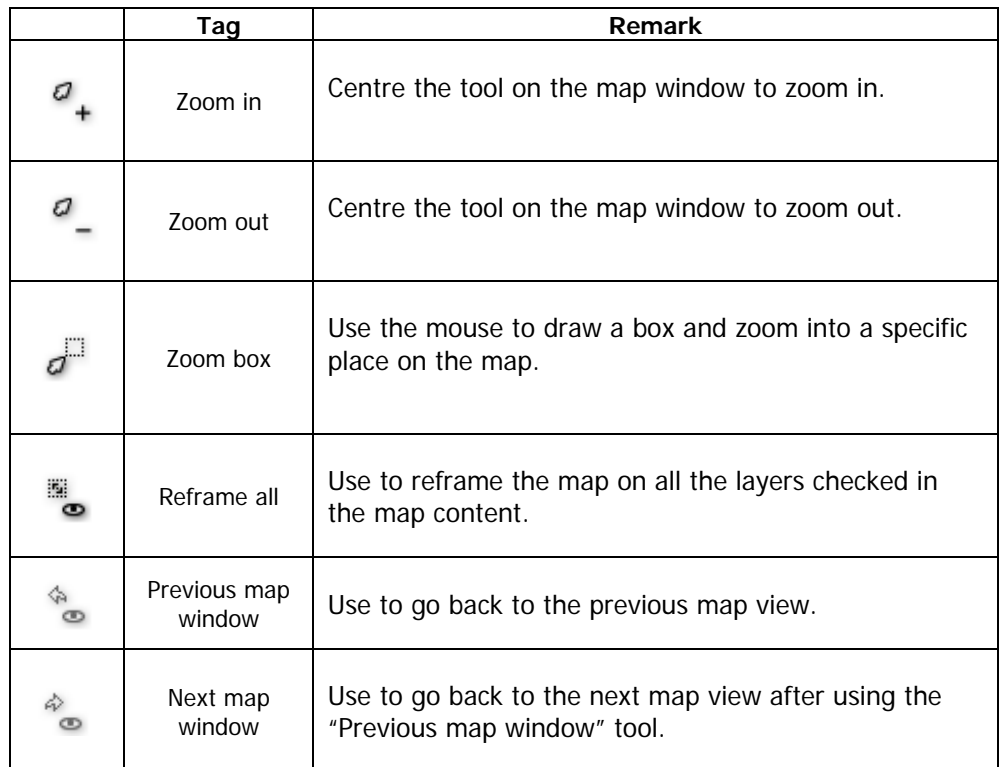

#### **Navigation wheel**

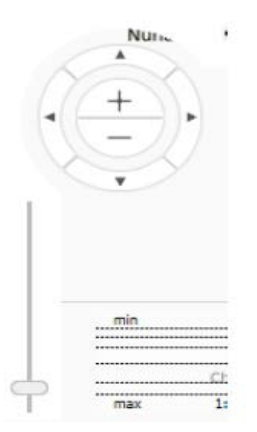

The navigation wheel has three functions that can be used to navigate the map.

**More (+) and less (-)**: Use these signs to zoom in or zoom out.

**Arrows**: Use the arrows to move from left to right or top to bottom of the map.

**Scroll bar**: Use this tool to zoom in or zoom out.

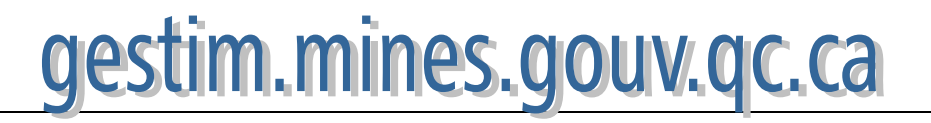

#### Consultation by Map **6. Consulting Titles**

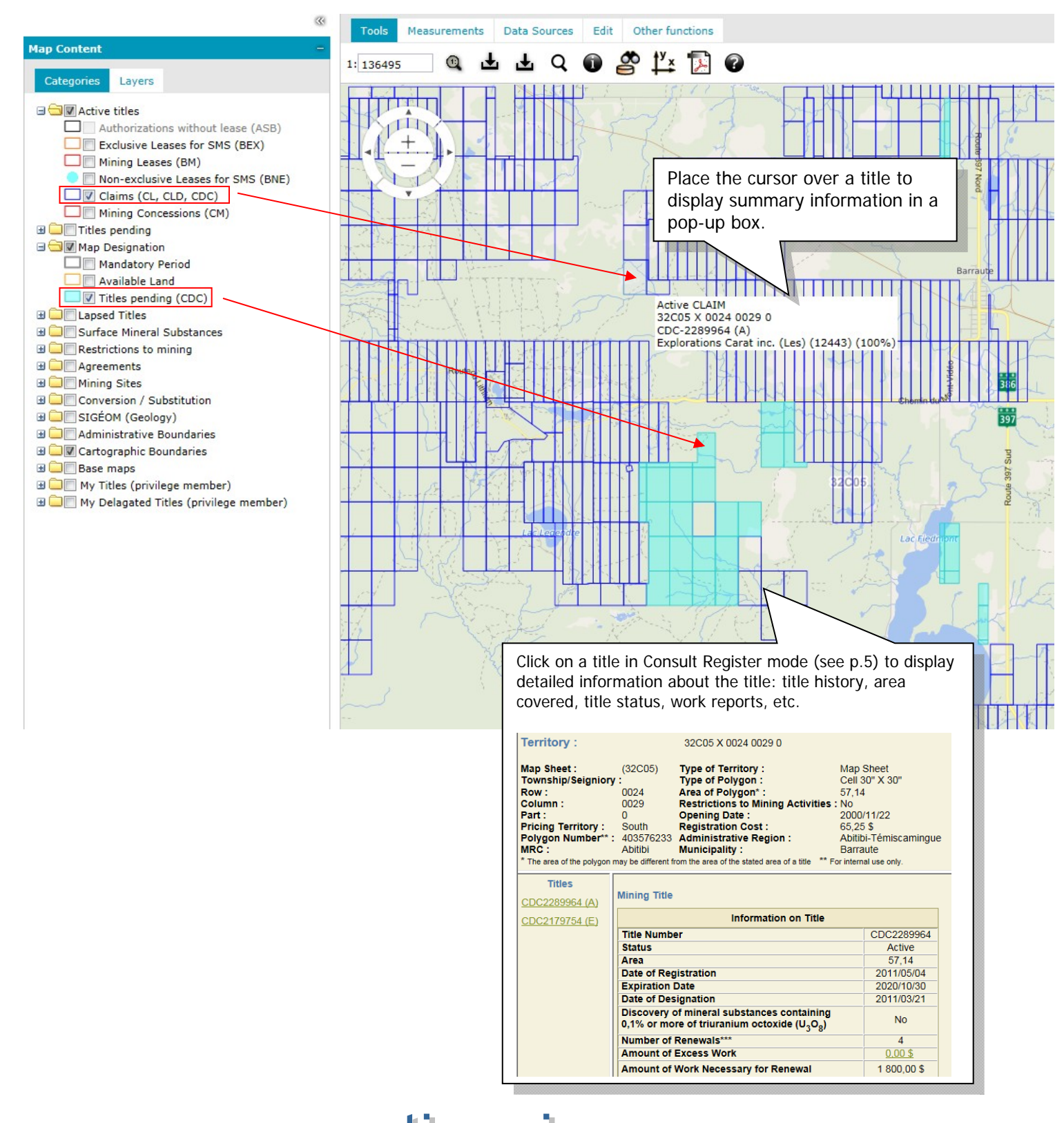

#### Consultation by Map **7. Custom Layer**

To create a custom layer, click on  $\Box$  and select the type of query you wish to make. Then enter a name for the query, along with a short description (optional), and choose a display colour In this example, titles are searched by criteria, except BNE. The purpose is to identify active titles held by a specific company. **Create Custom Layer** 2) Enter a name for the Search Titles by Criteria (Except BNE) Type of search  $\overline{\mathsf{v}}$ query. The description is Name Custom Layer Description Colour of element 3) Choose an element colour and Fill colour Transparent V 1) Select a type of query. fill colour (optional). Sample of the element □ Search SMS Sites by Criteria Search Work by Criteria<br>Search Work by Criteria<br>Search Mork by Criteria<br>Search Mining Sites by Criteria Search Annual report of work by Criteria **Search Titles by Titleholder(s) Identify Titleholder** Address Postal<br>Code Province /<br>State **Number** Name City Country 5700, 4e Avenue Bouffard, René 96947 Québec G1H 6R1 Quebec Canada Michel Quest **Group of Titles** 4) If you are looking for titles held by Number of the Group: Ex: 1.12.324.1021 a specific titleholder, enter the 5) If you have a group title **Titles** titleholder's name or number and Type  $CD($ number, enter it here. click on Search. The titleholder will be ◯ Title number O Range highlighted in the list and must then A search by be selected from the list. **Date of Registration** ○ Registered since yyyin ○ Since days ◯ Start End 6) You must then select the **Expiration Date** type of title.  $\bigcirc$  Expired since yyyy 7) You can limit the search by O Within days entering a registration date and/or an ○ Start End yyy/mm/dd expiry date. Status | All Statuses  $\Box$ Abandoned(B)  $\Box$ Pending(D)  $\Box$ Refused at Renewal(N)  $\Box$  Active(A)  $\Box$  Proposed CDC(Y) Renewal Pending(P)  $\Box$  Cancelled(F)  $\Box$  Referred(K)  $\Box$ Revoked(R)  $\Box$  Converted(C)  $\Box$  Refusal by the Minister(U)  $\Box$  Suspended(S)  $Divided(X)$ □ Refusal by the Registrar(G) □ Under Litigation(L) 8) Select the status(es).  $\Box$ Expired(E) Discovery of Triuranium Octoxide (U<sub>3</sub>O<sub>8</sub>) Discovery of mineral substances containing 0.1% or more of Triuranium Octoxide For the remainder of the form, simply  $\exists$  Yes state whether substances containing  $\Box$ No Queries regarding the discovery of triuranium octoxide apply only to claims. at least  $0.1\%$  of  $U_3O_8$  have been discovered, and whether the titles are Mining incompatible territories located in a mining-incompatible area. Titles located in a mining-incompatible territory Tyes mines.gouv.gc.ca 9

**Custom Layer Results** 

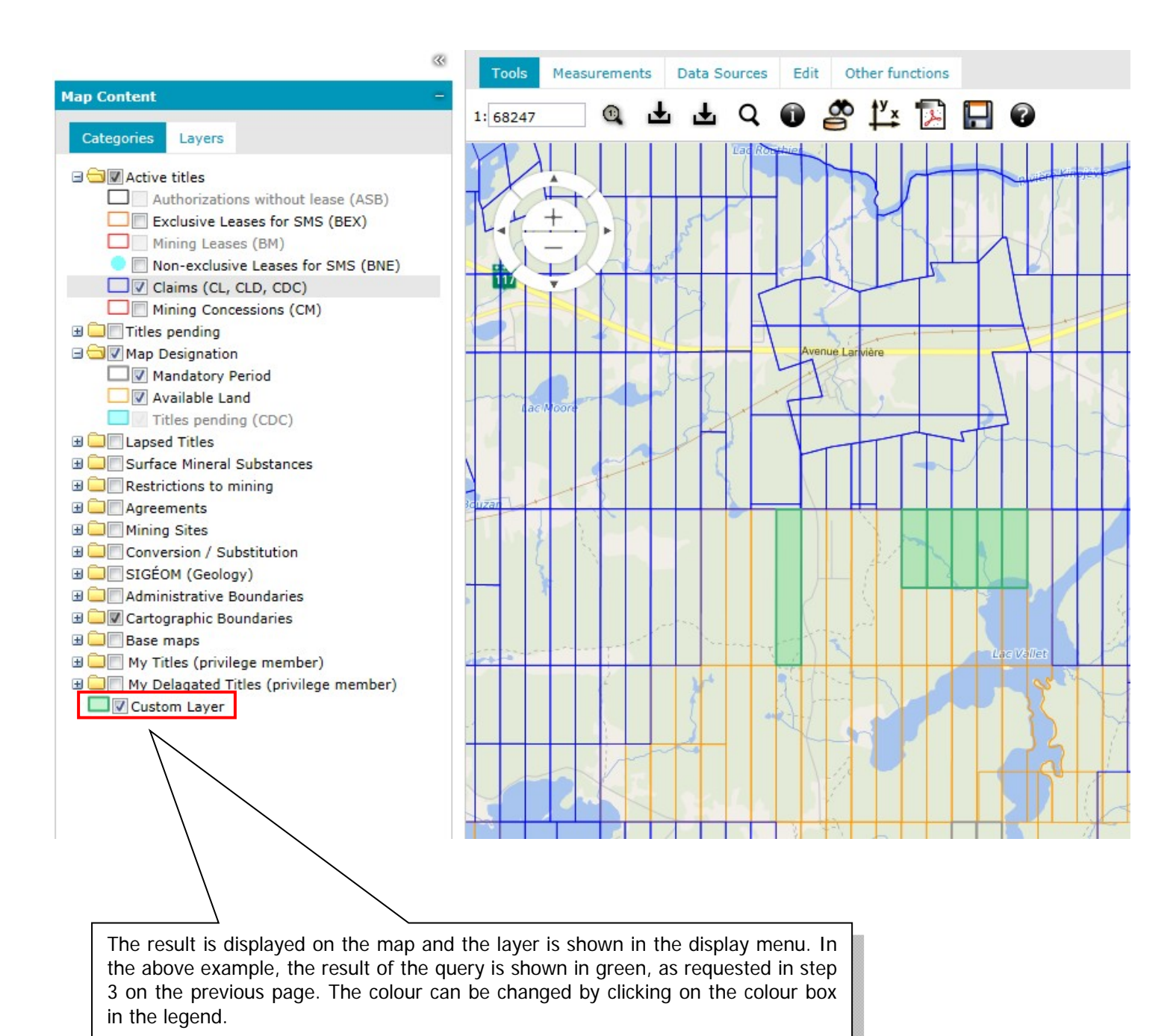

The check box can be used to display the custom layer. To remove it, click on the arrow to the right of the layer name and then click on "Remove".

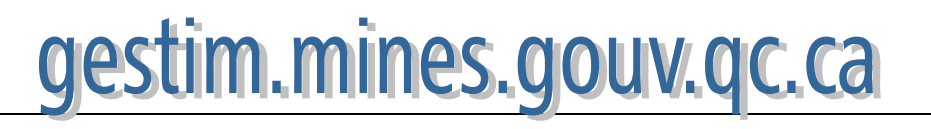

### Consultation by Map **8. SIGÉOM Layers**

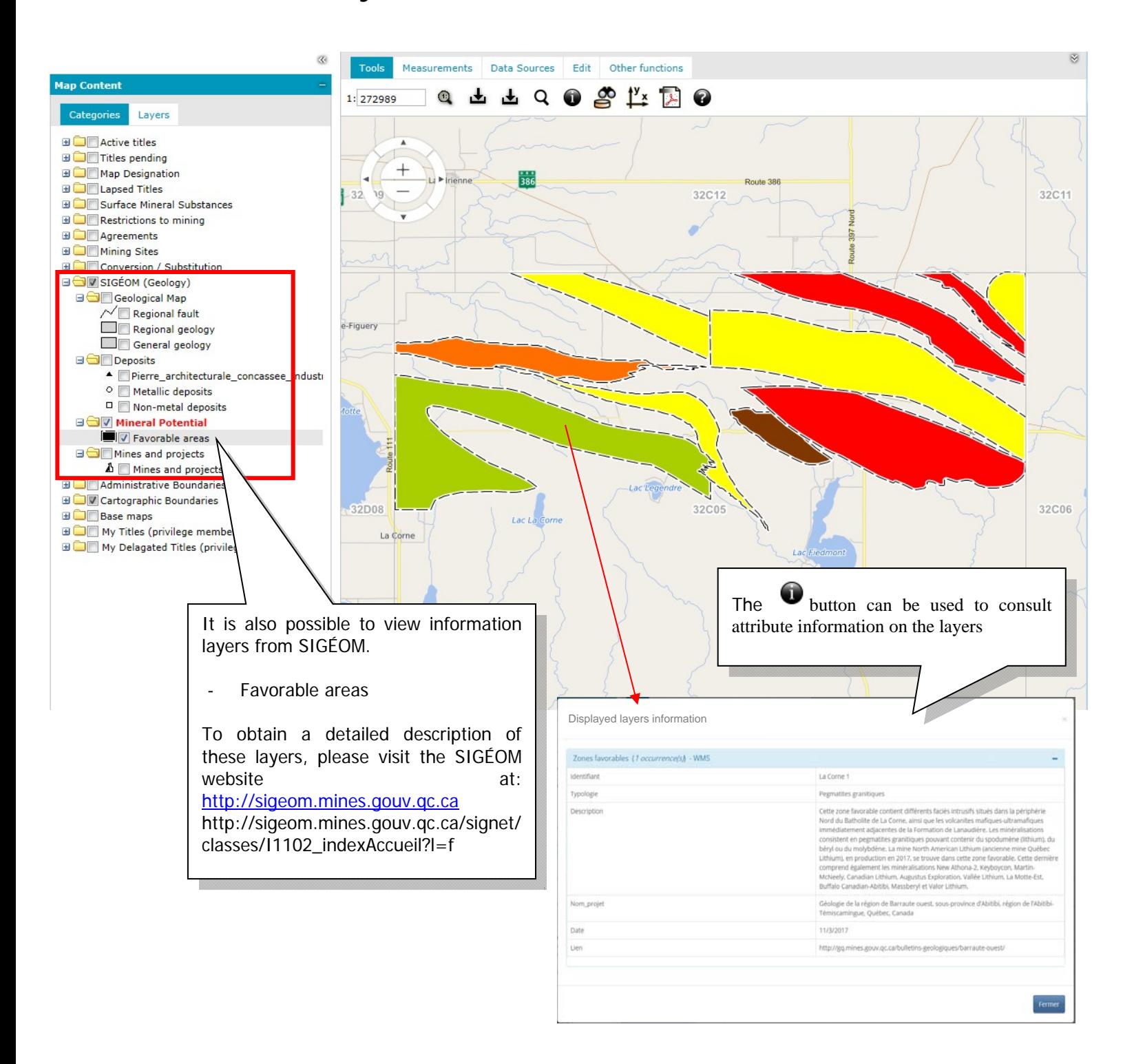

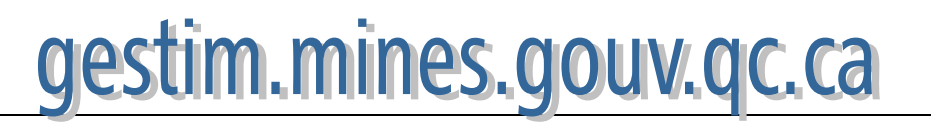